# **VIDBOX® Video Conversion for Mac™**

# **Guia do Usuário**

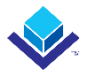

# **Contrato de Licença do Usuário Final**

**IMPORTANTE:** LEIA CUIDADOSAMENTE OS TERMOS E CONDIÇÕES A SEGUIR ANTES DE CONTINUAR ESTA INSTALAÇÃO.

CASO VOCÊ **NÃO** CONCORDE COM ESSES TERMOS E CONDIÇÕES REMOVE IMEDIATAMENTE O SOFTWARE DE SEU COMPUTADOR E DEVOLVA-O JUNTO COM A DOCUMENTAÇÃO AO SEU **FORNECEDOR** E SEU DINHEIRO LHE SERÁ DEVOLVIDO. SE VOCÊ BAIXOU ESTE SOFTWARE, POR FAVOR, REMOVA-O DE SEU COMPUTADOR E CONTATE O FORNECEDOR PARA SOLICITAR UM REEMBOLSO.

Neste contrato de licença (o "Contrato de Licença"), você (pessoa **física** ou jurídica), o comprador dos direitos de licença concedidos por este Contrato de Licença, serão chamados de "licenciado" ou "Você". A **VIDBOX Inc**. será chamada de "Licenciador". Honest Technology is referred to as the "Licensor". A versão atual do software ("Software") e a documentação ("Documentação") serão chamados coletivamente de "Produto Licenciado". O licenciador poderá fornecer hardware com o Produto Licenciado ("Hardware").

## **1. Licença**

De acordo com os termos e condições deste Contrato de Licença o Software é de propriedade do Licenciador e é protegido por Leis de Direitos Autorais. Embora o Licenciador continue a possuir o Software, ele concede a licença após a aceitação por parte do Licenciado deste Contrato de Licença, a Licença Limitada e não exclusiva do uso de uma cópia da versão atual do Produto Licenciado como descrito a seguir. O Software é "usado" em um computador quando é carregado na memória temporária (i.e., RAM) ou instalado na memória permanente (ex.: disco rígido, CD-ROM ou outro dispositivo de armazenagem) do computador, exceto que uma cópia instalada em um servidor de rede para único propósito de distribuição para outro computador não é considerado "em uso". Exceto como pode ser modificado por uma emenda da licença que acompanha este Contrato de Licença, os direitos e obrigações do Licenciado com relação ao uso do software são os sequintes:

## **Você Poderá**

- 1. Usar o Software para fins comerciais ou de negócios, da maneira descrita na Documentação.
- 2. Usar o Software para compartilhar conexão com a Internet, transferir dados, arquivos e imagens entre computadores da maneira descrita na Documentação.

### **Você Não Poderá**

- I. Copiar a documentação que acompanha o Software.
- II. Sublicenciar ou alugar qualquer parte do Software.
- III. Fazer cópias ilegais do Software.
- **2. Direitos Autorais e Segredos Comerciais.** Todos os direitos relativos ao Produto Licenciado incluindo mas não se limitando aos direitos autorais e direitos aos segredos comerciais pertencem ao Licenciador e este detém a posse de cada cópia do Software. O Produto Licenciado é protegido pelas Leis de Direitos Autorais (Copyright) dos Estados Unidos e por Cláusulas de tratados internacionais.
- **3. Prazo.** Este Contrato de Licença vigora até seu término. O Licenciado pode encerrar este Contrato de Licença se o Licenciado descumprir qualquer um dos termos e condições aqui mencionados. Após a rescisão do Contrato de Licença por qualquer razão, o Licenciado deverá devolver ao Licenciador ou, de outro modo, destruir o Produto Licenciado e todas as suas cópias. Mediante solicitação do Licenciador, o Licenciado concorda em certificar por escrito que todas as cópias do software foram destruídas ou devolvidas ao Licenciador. Todas as cláusulas deste Contrato relativas às ressalvas das garantias, à limitação de responsabilidade, soluções ou danos e direitos de propriedade exclusiva do Licenciador deverão subsistir após a rescisão.
- **4. Código Executável.** O Software é fornecido apenas em código executável. O Licenciado não deverá efetuar engenharia reversa, compilar ou efetuar, de outra forma, a "desassemblagem" do Software.

## **5. Garantia Limitada**

- a. O Licenciante não garante que as funções contidas no Produto Licenciado e Hardware atenderão aos requerimentos do Licenciado ou que a operação do Software e Hardware não serão interrompidas ou sem erros. O Licenciante garante porém que a mídia em que o Software é fornecido e o hardware estão livres de defeitos materiais e de mão-de-obra sob condições normais de uso por um período de trinta (30) dias a partir da data de entrega do produto ("Período de Garantia"). Esta Garantia Limitada é anulada se a falha na mídia em que o Software é fornecido for resultado de acidente, abuso ou erro de aplicação.
- b. EXCETO COMO DESCRITO ACIMA, O PRODUTO LICENCIADO É FORNECIDO "COMO É" SEM GARANTIAS DE QUALQUER MANEIRA, SEJA EXPRESSA OU IMPLÍCITA INCLUINDO, MAS NÃO LIMITADO A, GARANTIAS IMPLÍCITAS DE COMERCIABILIDADE OU SER APROPRIADO PARA UM PROPÓSITO ESPECÍFICO E O RISCO TODO QUANTO À QUALIDADE E PERFORMANCE DO PRODUTO LICENCIADO E HARDWARE É DO LICENCIADO.

#### **6. Limitações de Responsabilidade**

- a. A única obrigação ou responsabilidade do Licenciante e a exclusiva solução do Licenciado sob este contrato é a troca da mídia defeituosa na qual o Software foi fornecido e/ou a troca do hardware de acordo com a garantia limitada descrita acima.
- b. De maneira nenhuma o Licenciante será responsável por quaisquer danos conseqüenciais, incidentais ou indiretos incluindo, sem limitação, qualquer perda de dados ou informação, perda de lucros, redução de perdas, interrupção de negócios ou outras perdas pecuniárias, geradas pelo uso ou responsabilidade pelo uso do software ou documentação ou qualquer hardware, mesmo se o Licenciante foi aconselhado da possibilidade de tais perdas, ou por qualquer afirmação feita por terceiros.

## **7. Gerais**

- a. Qualquer Software e Hardware fornecido ao Licenciado pelo Licenciante não deve ser exportado ou reexportado em violação a qualquer provisão de exportação dos Estados Unidos ou qualquer outra jurisdição aplicável. Qualquer tentativa de sublicenciar, apontar ou transferir quaisquer dos direitos, responsabilidades ou obrigações descritas neste Contrato será nula. Este Contrato será governado e interpretado pelas leis do Estado de Texas, Estados Unidos da América, independente dos seus conflitos e provisões da leis. O Licenciante e o Licenciado concordam que a Convenção sobre Contratos das Nações Unidas para a Venda Internacional de Mercadorias não se aplica a este Contrato de Licença.
- b. Este Contrato de Licença só pode ser modificado ou emendado por um adendo de licença por escrito que esteja acompanhando este Contrato de Licença ou por um documento escrito que tenha sido assinado por você e pelo Licenciante. Licenças de sítio e outros tipos de licenças empresariais estão disponíveis se requeridos. Por favor contate o Licenciante ou seu fornecedor para mais informações.
- c. Qualquer controvérsia ou afirmação gerada por ou com relação a este Contrato, ou a quebra deste Contrato, deve ser resolvida por arbitração administrada pela American Arbitration Association de acordo com suas Regras de Arbitração Comercial e o julgamento do prêmio dado pelo árbitro pode ser entrado em qualquer corte tendo jurisdição. A arbitração deve ser feita em Texas, Estados Unidos da América.

Se você tiver qualquer outra questão com relação a este Contrato de Licença, ou se você desejar contactar o Licenciante por qualquer oura razão, por favor contacte VIDBOX Inc.

Copyright 2022 VIDBOX Inc. Todos os Direitos reservados.

# **Índice**

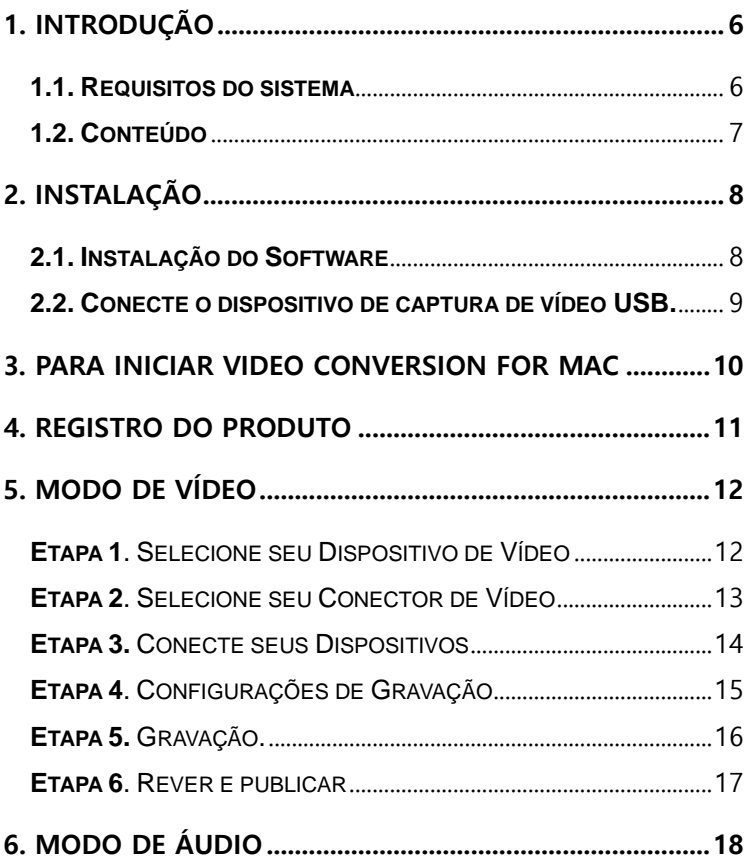

# <span id="page-5-0"></span>**1.** Introdução

As fitas de vídeo podem se deteriorar ao longo do tempo. Os vídeos deteriorados apresentam sangria de cor, manchas brancas e outras distorções. Não deixe que isto aconteça com as suas preciosas memórias. Arquive a sua coleção de fitas de vídeo em arquivos digitais. O VIDBOX® Video Conversion for Mac oferece a maneira mais fácil e simples para fazer isso.

- **Capturar:** Record Grave vídeos de reprodutores de vídeo analógico compatíveis.
- **Sincronizar:** Adicione as gravações à sua biblioteca do Apple TV ou iTunes.
- **Editar:** Integração com o iMovie possibilita a edição do vídeo capturado sem dificuldades.

## <span id="page-5-1"></span>**1.1. Requisitos do sistema**

- **Sistema operacional:** macOS 10.12 Sierra ou superior
- **Porta USB 2.0 ou 3.0 disponível**
- **Processador:** Processador Intel® Core™ i5 ou superior, Apple M1
- **Memória:** 4GB of RAM
- **Espaço Livre em Disco Rígido:** 15GB recomendado
- **Reprodutores de vídeo compatíveis:** Videocassete (VHS, Betamax, S-VHS), filmadora camcorder (8mm, DV, mini DV, HDV, AVCHD), TV, reprodutor de DVD, console de videogame, DVR e conversor de sinal por cabo.
- **Outro:**

iMovie para edição Internet necessária para download de software

# <span id="page-6-0"></span>**1.2. Conteúdo**

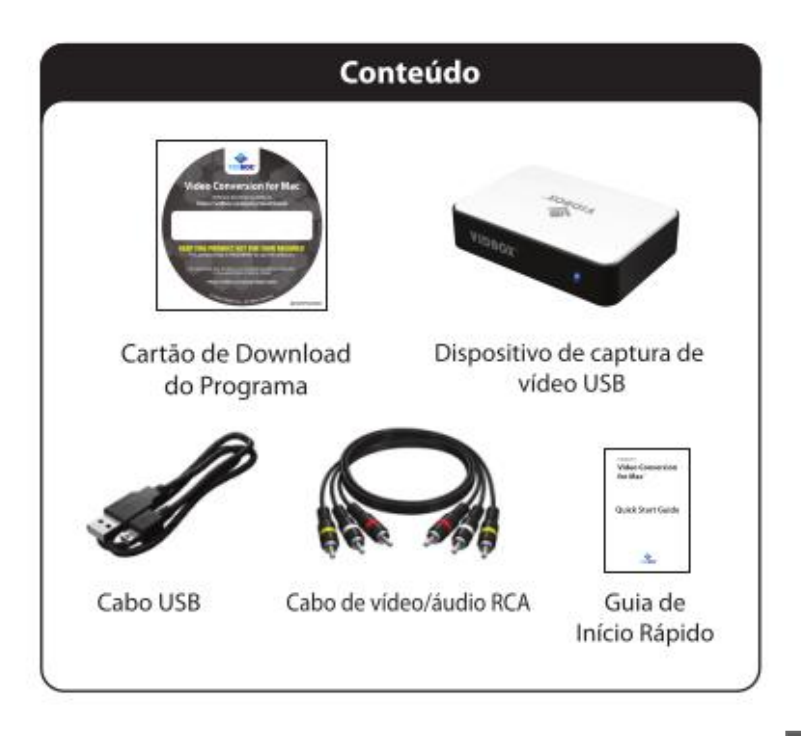

# <span id="page-7-0"></span>**2. Instalação**

# <span id="page-7-1"></span>**2.1. Instalação do Software**

- **1.** Descargue el programa de instalación desde la página **[http://vidbox.company/downloads/.](http://vidbox.company/downloads/)**
- **2.** Clique duas vezes no ícone VIDBOX® Device Driver. Siga as instruções na tela para completar o processo.

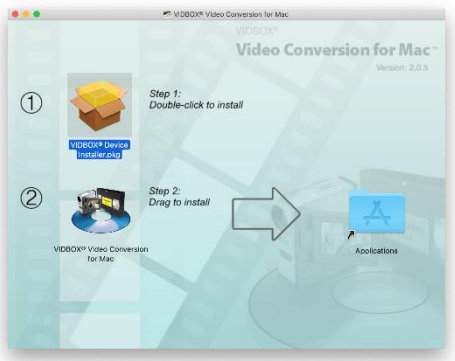

**3.** Arraste o ícone do Video Conversion for Mac até a pasta Applications (Aplicativos) à direita.

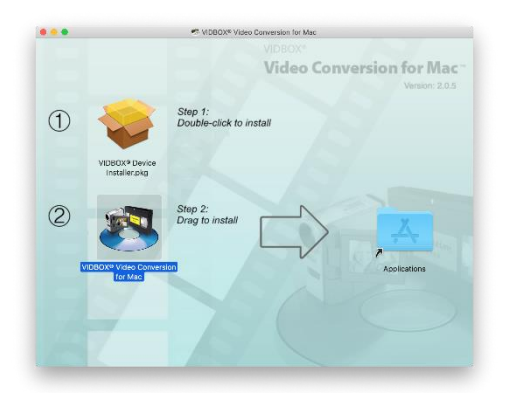

## <span id="page-8-0"></span>**2.2. Conecte o dispositivo de captura de vídeo USB.**

- **1.** Conecte o cabo USB no dispositivo. Conecte a outra extremidade do cabo diretamente em uma porta USB do seu Mac. \*Não é recomendado o uso de cabos de extensão ou hubs USB.
- **2.** Conecte os cabos compostos (e/ou S-Vídeo) das saídas AV da parte de trás do seu videocassete/filmadora nas entradas AV do dispositivo.

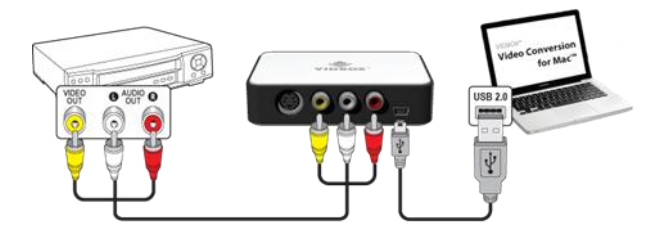

É possível conectar o seu reprodutor de vídeos com cabos RCA (composto) (acima), ou com uma combinação de cabos S-Vídeo e cabos de áudio RCA (estéreo) (abaixo).

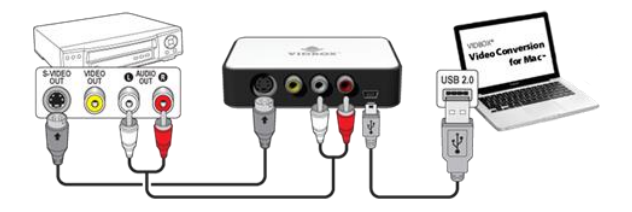

**Dica:** É importante conectar o dispositivo de captura ao computador antes de abrir o aplicativo Video Conversion for Mac para garantir a detecção adequada do dispositivo.

# <span id="page-9-0"></span>**3. Para iniciar Video Conversion for Mac**

Abra o Finder (Localizador) e clique duas vezes no ícone de Video Conversion for Mac na pasta Applications (Aplicativos).

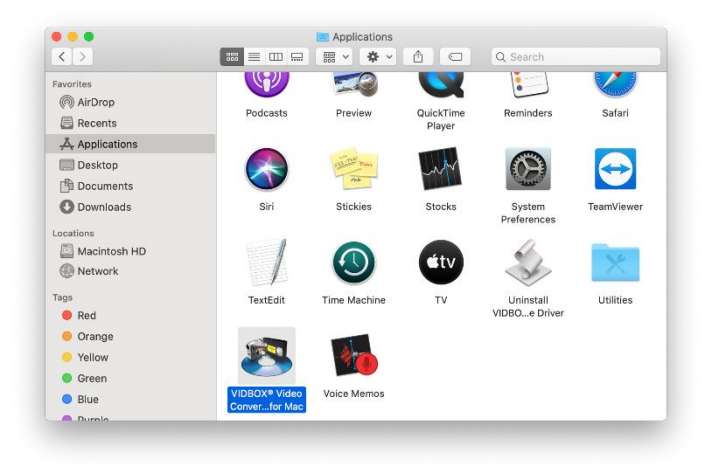

# <span id="page-10-0"></span>**4. Registro do produto**

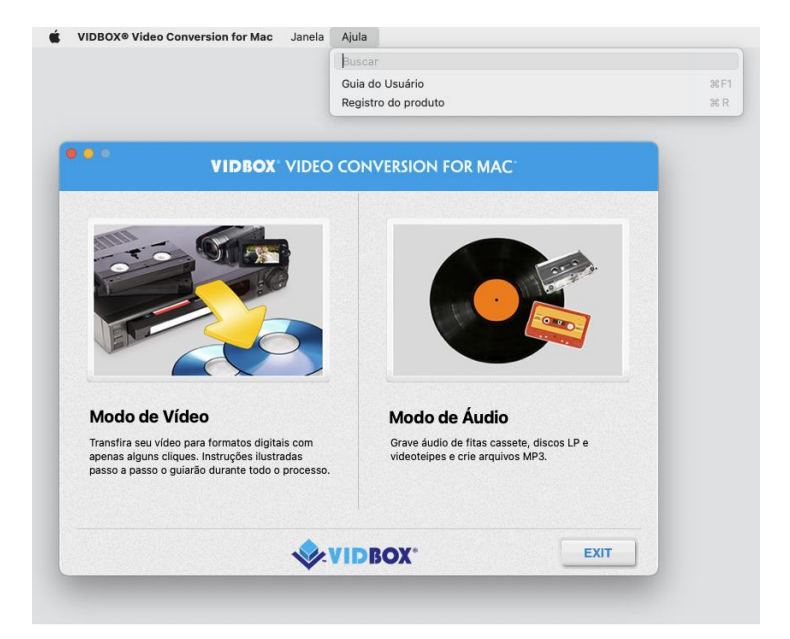

Registre-se em[: https://vidbox.company/productregistration](https://vidbox.company/productregistration)

**e** Registrando nosso produto, sua chave de produto estará segura e será facilmente recuperável em caso de perda ou roubo.

# <span id="page-11-0"></span>**5. Modo de Vídeo**

<span id="page-11-1"></span>**Etapa 1**. Selecione seu Dispositivo de Vídeo

Selecione seu dispositivo de reprodução de vídeo e clique na seta que aponta para a direita para prosseguir.

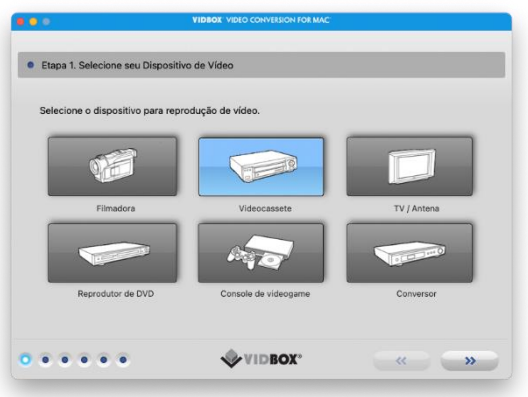

\* Este é o reprodutor de vídeo que reproduzirá seus vídeos enquanto o programa estiver gravando.

<span id="page-12-0"></span>**Etapa 2**. Selecione seu Conector de Vídeo

Selecione o tipo de conexão de vídeo: RCA (Composto) ou S-Vídeo, depois clique na seta que aponta para a direita para avançar.

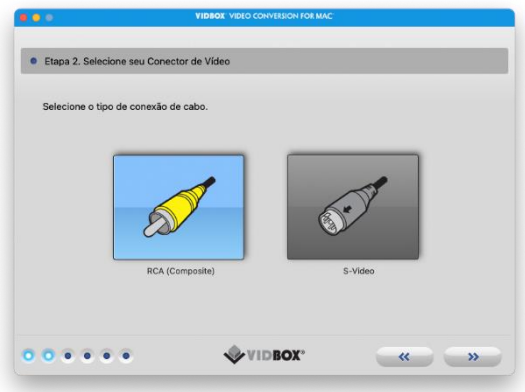

\* Cabos S-Vídeo transmitem um sinal de vídeo de maior qualidade do que cabos RCA (Composto), mas não transmitem o sinal de áudio. Os cabos de áudio RCA (estéreo) ainda são necessários ao se fazer uma conexão S-Vídeo.

# <span id="page-13-0"></span>**Etapa 3.** Conecte seus Dispositivos

Conecte seus dispositivos com os cabos apropriados, conforme mostrado abaixo, e clique na seta apontando para a direita para continuar.

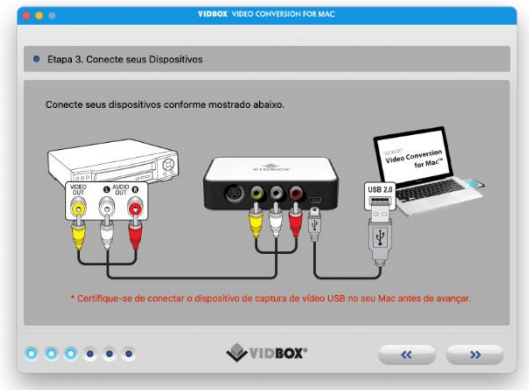

As conexões de cabo RCA (Composto) são exibidas acima.

As conexões de cabo de áudio S-Vídeo com RCA (estéreo) estão exibidas abaixo.

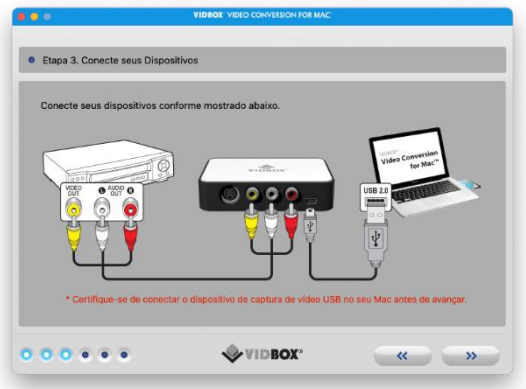

#### <span id="page-14-0"></span>**Etapa 4**. Configurações de Gravação

Defina as suas configurações de Gravação: ajuste o controle deslizante de Tempo de Gravação para coincidir com a duração do seu vídeo. Clique na seta que aponta para a direita para prosseguir.

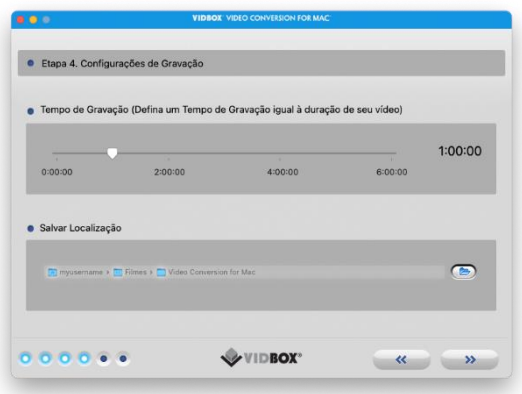

**Salvar Localização** – esse é o diretório/pasta no disco rígido do seu computador onde todas as gravações de vídeo serão salvas.

## <span id="page-15-0"></span>**Etapa 5.** Gravação.

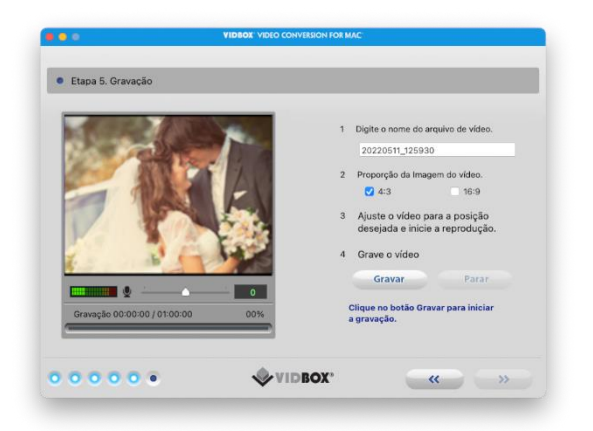

- 1) Digite o nome do arquivo de vídeo. O nome digitado será usado como nome do arquivo de vídeo que criar.
- 2) Selecione a proporção da fonte de vídeo (VHS é sempre 4:3).
- 3) Inicie a reprodução da sua fita de vídeo para vê-la na Tela de Visualização.
- 4) Clique no botão Gravar para iniciar a gravação. Clique no botão Parar para encerrar manualmente a gravação a qualquer momento.
- 5) Clique na seta que aponta para a direita para prosseguir.

## <span id="page-16-0"></span>**Etapa 6**. Rever e publicar

 $\ddot{\bullet}$ 文

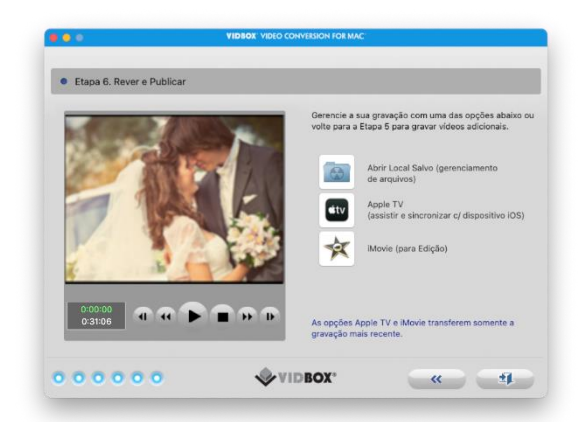

- Clique no botão **Reproduzir** para exibir o vídeo gravado.
	- Clique em **Abrir Local Salvo** para localizar o arquivo gravado.
	- Clique no **Apple TV** para abrir Apple TV.
	- Clique em **iMovie\*** para abrir iMovie.
	- **\***Para iMovie versão 10.0 ou mais recente, é preciso arrastar a tela de visualização para a seção de projeto do iMovie.

**e** É possível arrastar a tela de revisão para outros aplicativos de vídeo para exportar o arquivo.

# <span id="page-17-0"></span>**6. Modo de Áudio**

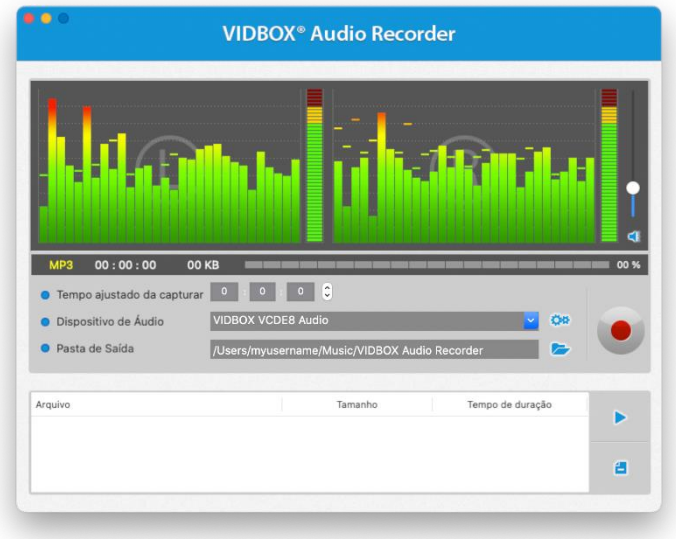

Você pode usar o Modo de Áudio para gravar de discos LP, fitas cassete e outras fontes de áudio para arquivos de áudio MP3.

**Barras de Freqüência de Sinal –** exibem o sinal de áudio detectado pelo programa dos canais Esquerdo e Direito.

**Medidor de Volume Esquerdo/Direito** – exibe o volume do sinal de áudio detectado pelo programa. Os medidores subirão conforme o volume do sinal aumenta. Eles exibirão barras de advertência amarelas se seu volume se aproximar perigosamente da distorção (muito alto) e em barras Vermelhas quando a distorção de áudio estiver iminente.

**Volume de Gravação –** use essa barra para ajustar seu volume de gravação e manipular o Medidor de Volume.

**Lista de Faixas –** exibe cada gravação em forma de lista com informações de tamanho (megabytes) e duração.

## **7.1. Etapa 1.** Conexões

Você primeiro precisa conectar seu reprodutor de áudio ao dispositivo de captura ou placa de áudio. As conexões através do dispositivo de captura Deluxe "VIDBOX" são exibidos abaixo.

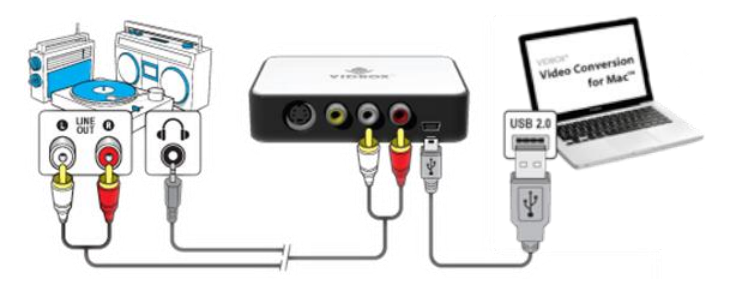

As conexões do reprodutor de áudio podem ser feitas através de **cabos RCA estéreo** ou com um **cabo adaptador de fone de ouvido para adaptador RCA estéreo (não incluso).**

> **Dica:** É importante conectar o dispositivo de captura ao computador antes de abrir o programa para garantir a detecção adequada do dispositivo.

**7.2. Etapa 2.** Configuração

Verifique a configuração do seu dispositivo.

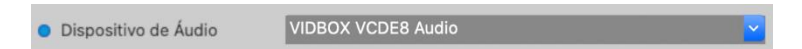

**Dispositivo de áudio** – esse campo deve refletir a placa/dispositivo de captura que se conecta entre seus reprodutores de áudio e o computador.

Pressione reproduzir no reprodutor de áudio para verificar se suas conexões e configurações coincidem. Se sua configuração estiver boa, você deve ouvir a reprodução de áudio pelo computador e ver se as **Barras de Frequência de Sinal** se movem simultaneamente.

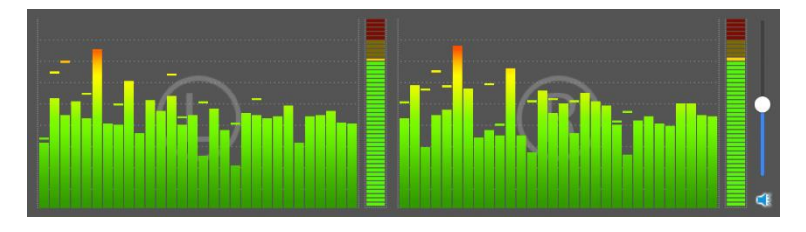

Durante a pré-visualização do sinal de áudio, use o controle deslizante do **Volume de Gravação** para ajustar o volume de gravação, visível nos **Medidores de Volume Esquerdo e Direito.**

\* Para obter um volume melhor de gravação, configure o controle deslizante de volume de modo que os medidores atinjam o pico na parte amarela, mas não na vermelha.

> **Dica:** Sempre é uma boa idéia pré-visualizar as seções mais altas de sua fonte de áudio durante o ajuste do volume de gravação. Isso evitará distorções se o sinal atingir o pico na área vermelha durante a gravação real.

## **7.3. Etapa 3.** Registro

Antes de clicar em registrar, é aconselhável verificar suas configurações de registro indicadas abaixo e fazer os ajustes necessários.

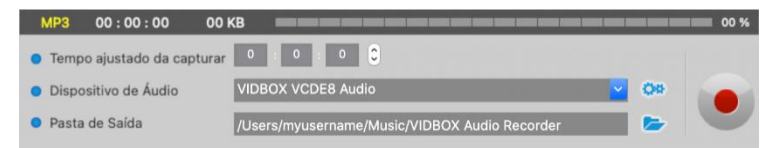

**Temporizador de gravação –** a configuração de um tempo de gravação habilita o Gravador de áudio a interromper a gravação quando o tempo inserido tiver transcorrido. O temporizador não se será iniciado até que o botão Gravar seja clicado. \*Essa é uma configuração opcional e não é necessária para a gravação.

**Pasta de Saída –** esse é o local no disco rígido do computador onde todas as gravações de áudio serão salvas. Clique no ícone da Pasta à direita para alterar a localização da pasta de saída.

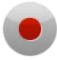

Clique no botão **Gravar** quando estiver pronto para capturar o vídeo. Esse botão mudará para o botão Parar quando clicado

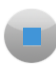

Clique no botão **Parar** quando estiver pronto para interromper ou cancelar o processo de registro. Qualquer áudio que tenha sido gravado aparecerá na **Lista de Faixas** na parte inferior da tela de gravação.

## **7.4. Etapa 4.** Pré-Visualização

Clique e destaque o arquivo de áudio específico na lista de faixas para selecionar-lo.

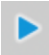

Clique no botão Reproduzir para reproduzir um arquivo de áudio gravado da Lista de Faixas.

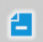

Clique no botão Remover para remover arquivos de áudio da Lista de Faixas.